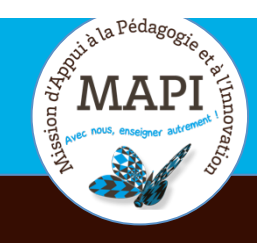

### Mardi 26 mai 2020

 $\overline{1}$ 

# ASSURER LA CONTINUITÉ PÉDAGOGIQUE

## **Consulter, modifier et exporter un carnet de notes sur Moodle**

**Vous avez supervisé une ou plusieurs activités d'évaluation sur Moodle et souhaitez consulter et/ou modifier les notes de vos étudiants, calculer une moyenne ou encore jouer sur les pondérations ? La MAPI vous propose dans ce nouveau flash info un passage en revue des différentes fonctionnalités offertes par le carnet de notes Moodle.** 

#### **L'info du jour :**

**Identifier les étudiants en situation difficile :** Les 15 000 étudiants du collège Droit, science politique, économie, gestion (DSPEG) ont été contactés courant mars par mail ou sms par la direction du collège. Objectifs ? Avoir des retours sur le dispositif de continuité pédagogique mis en place et identifier les étudiants en situation difficile. Pour lire la suite, c'est par ici : https://www.u-bordeaux.fr/Actualites/De-l-universite/Le-journal-d-U-Bord/Identifier-les-etudiants-en-situation-difficile

## **Au sommaire**

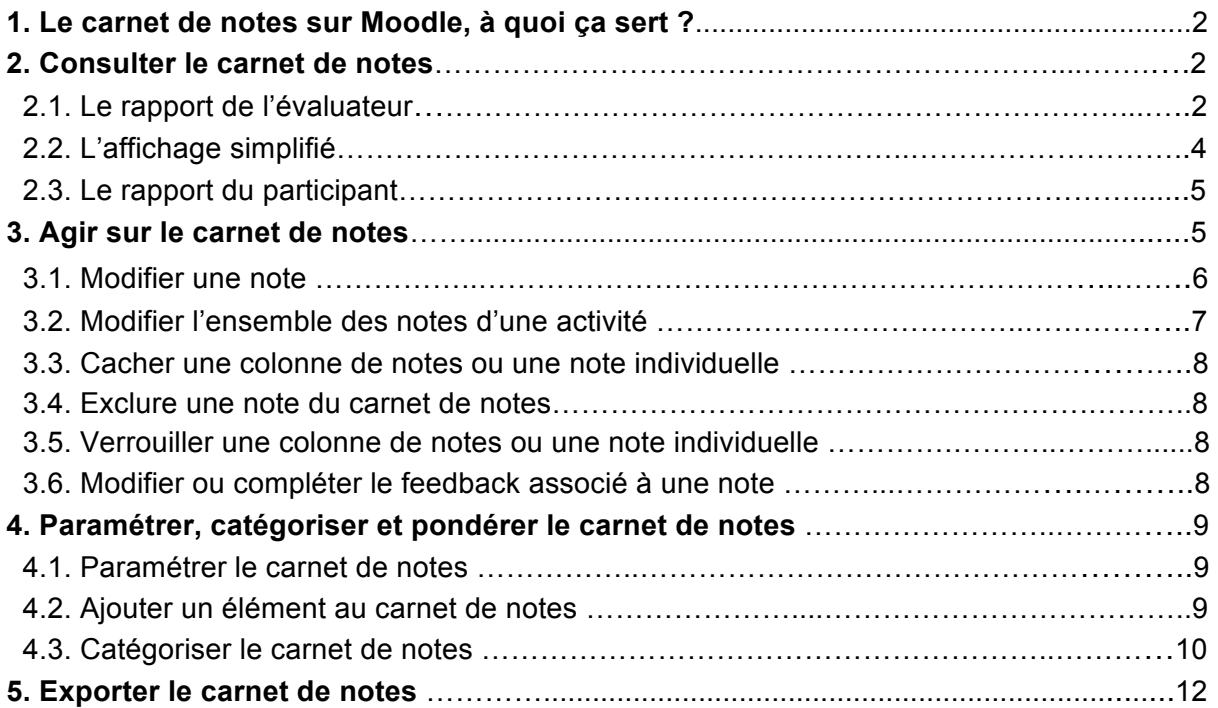

# **1. Le carnet de notes sur Moodle, à quoi ça sert ?**

De nombreuses activités de votre cours Moodle peuvent donner lieu à une notation soit automatique (tests, leçons) soit manuelle (devoirs, forums, glossaires, etc.). Ces notes sont automatiquement reportées dans le carnet de notes de votre cours.

Ce carnet de notes est donc composé d'éléments de note correspondant aux différentes activités d'évaluation de votre cours Moodle. Il permet de les visualiser, de les modifier ou de les organiser en catégories afin de jouer sur les pondérations de chaque élément de note dans le calcul de la note totale de vos étudiants. Lorsque vous ajoutez une activité notée, le carnet de notes se synchronisera avec cette évaluation et lui créera un espace.

Pour accéder au carnet de note de votre cours Moodle, cliquez sur « Configuration du carnet de Notes » dans le bloc « Administration du cours ».

## **2. Consulter le carnet de notes**

Plusieurs affichages du carnet de notes sont possibles, dont le rapport de l'évaluateur, l'affichage simplifié et le rapport du participant.

#### **2.1. Le rapport de l'évaluateur**

Le rapport de l'évaluateur permet de consulter et de modifier les notes de tous les étudiants pour tous les éléments de notes (i.e. activités d'évaluation).

Pour accéder au rapport de l'évaluateur de votre carnet de notes, cliquez sur « Configuration du carnet de Notes » dans le bloc « Administration du cours ». Puis sélectionnez « Rapport de l'évaluateur » dans le menu déroulant ou dans le bloc « Administration des notes » à droite de votre écran. Vous obtiendrez un tableau des notes obtenues par tous les apprenants de votre cours aux différentes activités d'évaluation. Dans l'exemple ci-dessous, seul un étudiant a réalisé les trois activités notées du cours.

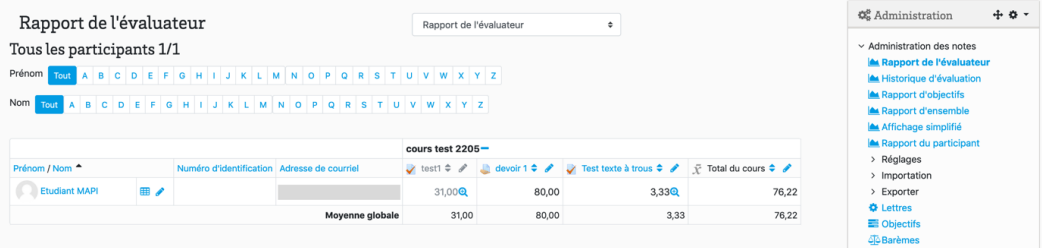

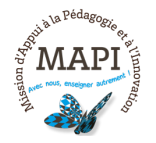

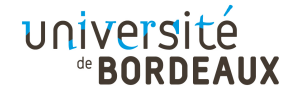

Vous retrouverez associés aux différentes colonnes (i.e. éléments de notes) du carnet de notes, les niveaux de classification utilisés, à savoir, le cours, la catégorie et les activités elles-mêmes, ainsi que les totaux par catégorie et pour le cours. Comme vous le verrez ci-dessous, une catégorie « Quiz » a été ajoutée à notre carnet de notes et rassemble les deux activités d'évaluation « Test ».

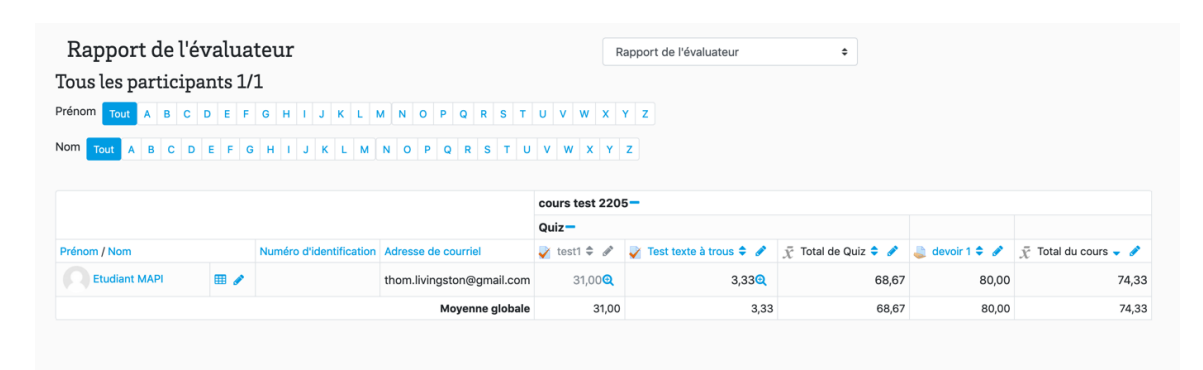

Chaque section (cours ou catégorie) propose une petite icône à la droite du leurs noms permettant de gérer le mode d'affichage. Cliquez sur + pour afficher les "Notes seulement", sur o pour afficher la vue complète (notes et totaux) et sur – pour afficher la vue écroulée (seulement la colonne du total des catégories).

Les icônes  $\frac{m}{2}$  situées à droite du nom de l'étudiant permettent de passer rapidement à l'affichage simplifié ou au rapport du participant de cet étudiant. Le cas échant, les icônes 3,33<sup>o</sup> vous permettent d'accéder directement à la tentative d'un étudiant sur l'activité en question.

Pour modifier les paramètres d'affichage de ce rapport de l'évaluateur (si vous souhaitez simplifier son affichage ou, au contraire, y ajouter des éléments non présents par défaut), retournez dans le menu déroulant ou dans le bloc « Administration des notes » à droite de votre écran, et cliquez sur « Préférences : Rapport de l'évaluateur ».

**Attention !** Si le carnet de notes contient de nombreux apprenants et de nombreuses activités, il peut s'avérer difficile à consulter. Dans ce cas, il est conseillé :

- d'utiliser les liens alphabétiques en haut pour rechercher un apprenant selon ses initiales (pensez à cliquer sur « tout » pour retrouver la liste complète).

- de regrouper les notes en catégories (voir partie 4). Vous pourrez alors plier/déplier chaque catégorie pour un affichage plus compact.

- de filtrer le carnet de notes par groupe. Dans les paramètres du cours, lorsque le « Mode groupe » est en mode « Visible » ou « Groupes séparés », un menu déroulant apparaît dans le carnet de notes afin de permettre un filtrage des étudiants par groupe.

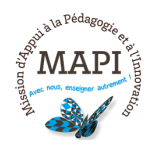

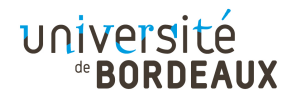

## **2.2. L'affichage simplifié**

L'affichage simplifié présente les notes des étudiants en sélectionnant un élément de notes ou un étudiant et permet une insertion en masse rapide d'une note pour les notes vides.

Pour accéder à l'affichage simplifié de votre carnet de notes, cliquez sur « Configuration du carnet de Notes » dans le bloc « Administration du cours ». Puis sélectionnez « Affichage simplifié » dans le menu déroulant ou dans le bloc « Administration des notes » à droite de votre écran. Depuis le rapport de l'évaluateur, vous pouvez également cliquer sur l'icône située à droite de l'étudiant souhaité.

Affichage simplifié par activité :

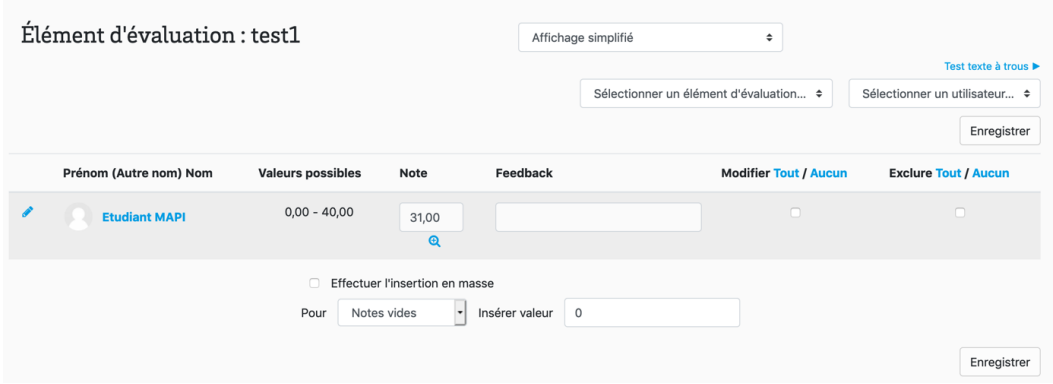

Pour attribuer une note aux étudiants qui n'auraient pas réalisé l'activité, il vous suffit d'insérer massivement une note pour les « notes vides » en cliquant sur « Effectuer l'insertion en masse », en choisissant « Notes vides », puis en insérant la valeur correspondante.

Affichage simplifié par étudiant :

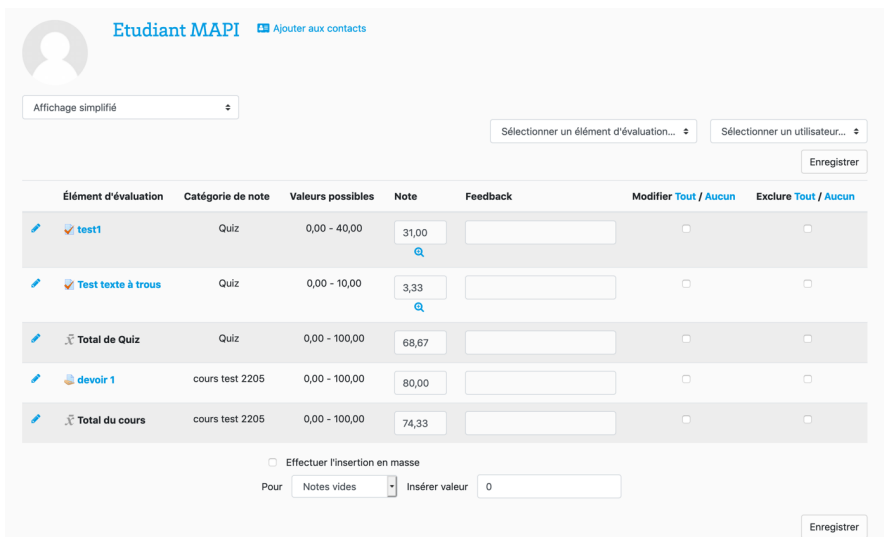

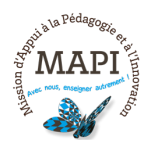

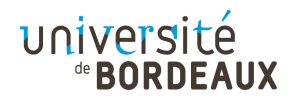

## **2.3. Le rapport du participant**

Le rapport du participant présente les notes d'un étudiant pour tous les éléments d'évaluation. Il donne une image précise de ce que voit l'étudiant dans son carnet de notes.

Pour accéder au rapport du participant de votre carnet de note, cliquez sur « Configuration du carnet de Notes » dans le bloc « Administration du cours ». Puis sélectionnez « Rapport du participant » dans le menu déroulant ou dans le bloc « Administration des notes » à droite de votre écran. Depuis le rapport de l'évaluateur, vous pouvez également cliquer sur l'icône  $\equiv$  située à droite de l'étudiant souhaité.

**A noter,** une activité d'évaluation en mode caché n'est plus accessible pour les étudiants. De la même manière, les notes obtenues à cette activité ne seront pas visibles par les étudiants dans le rapport du participant. Dans le cadre d'un examen terminal, il est donc possible de cacher l'activité d'évaluation une fois terminée afin de bloquer l'accès à leur note pour les étudiants, ou alors de cacher la ou les notes directement dans le carnet de notes (voir partie 3.3 de ce flash info).

Dans l'exemple ci-dessous, nous pouvons remarquer que l'activité « Test1 » répertoriée dans le rapport de l'évaluateur (mais cachée) n'apparaît pas dans le rapport du participant et n'est donc pas visible par l'étudiant.

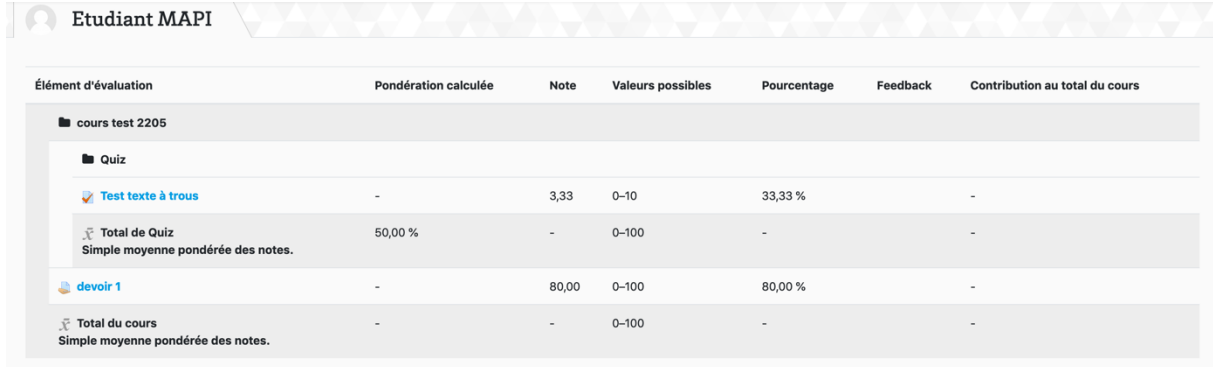

# **3. Agir sur le carnet de notes**

Pour agir sur le contenu de votre carnet de notes, rendez-vous sur le rapport de l'évaluateur et activez le « mode édition », vous verrez alors apparaître des icônes « roues crantées » • pour chaque colonne de notes (i.e. élément de notes) et note individuelle.

En cliquant sur la roue crantée, vous accèderez aux paramètres spécifiques de la colonne ou de la note recherchée.

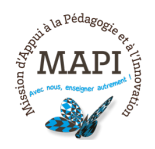

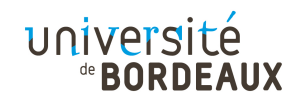

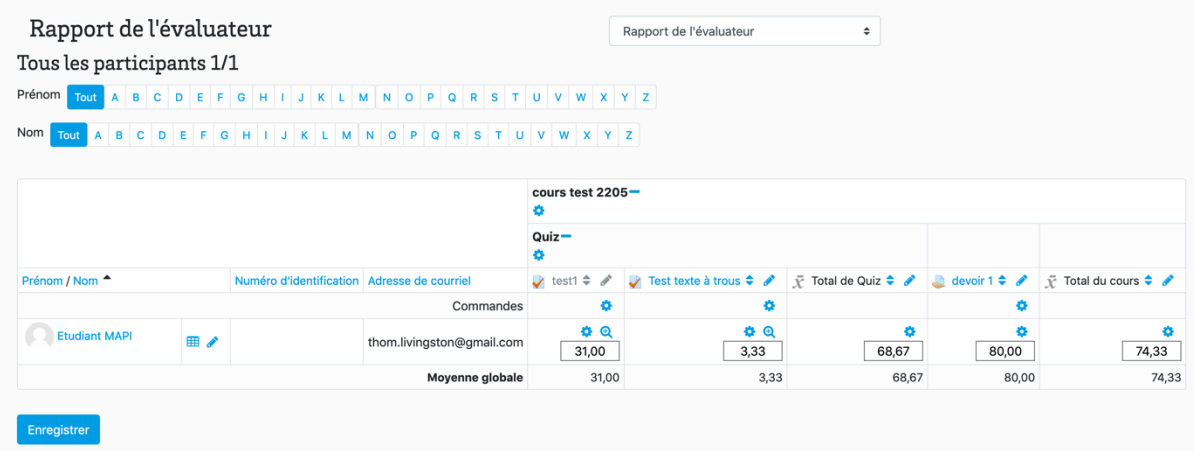

## **3.1. Modifier une note**

#### **Modifier une note via le rapport de l'évaluateur**

Il est possible de modifier une ou plusieurs notes de votre carnet de notes. Pour cela, rendez-vous sur le rapport de l'évaluateur, puis cliquez sur le « mode édition », vous aurez alors la possibilité de modifier chaque note manuellement. N'oubliez pas de cliquer sur « Enregistrer » afin que votre modification soit bien prise en compte.

**Attention !** Toute modification rompt le lien entre la note dans le carnet et la note dans l'activité d'origine. Quand vous modifiez une note, elle ne changera que dans le carnet de notes et prendra le pas sur la note issue de l'activité correspondante.

Dans l'exemple ci-dessous, la note obtenue par l'étudiant MAPI à l'activité « Test texte à trous » a été augmentée de 3,33 à 3,60.

- 1. L'apprenant obtient la note 3,33 après avoir répondu à un test.
- 2. Le carnet de note indique 3,33 dans la colonne correspondante.
- 3. L'enseignant décide de relever cette note dans le carnet et indique 3,60 à la place de 3,33.
- 4. La note dans le carnet est 3,60, mais elle reste à 3,33 dans l'activité test.
- 5. Si l'apprenant repasse le test et obtient une note différente, celle-ci sera toujours 3,60 dans le carnet de notes.

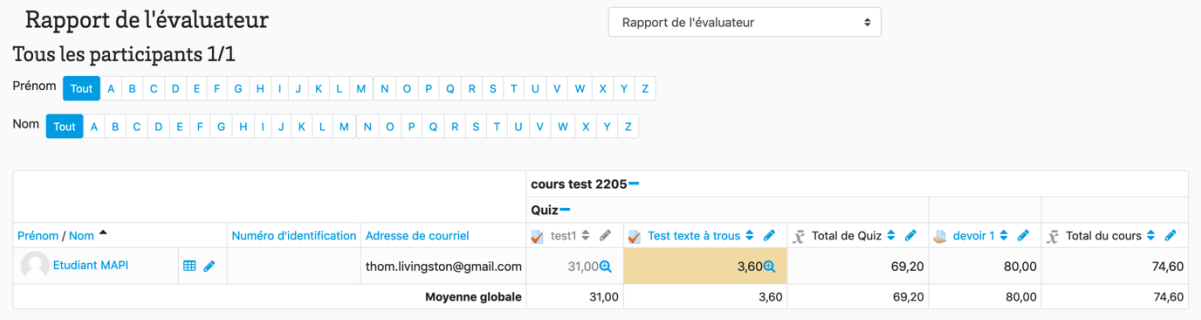

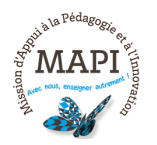

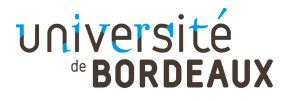

**A noter,** lorsque vous modifiez une note, le fond d'écran de la case correspondante change de couleur pour indiquer que vous avez « court-circuité » la note déjà entrée automatiquement pour un test ou antérieurement lors de la correction. Pour revenir à la note entrée automatiquement dans le carnet de notes (et donc annuler votre modification), il vous suffit de décocher la case « Court-circuité » en cliquant sur la roue crantée située à côté de la note en question. Vous devez pour cela avoir activé le mode édition.

#### **Modifier une note via l'affichage simplifié**

Vous pouvez également modifier une note via l'affichage simplifié. Pour cela, choisissez « Affichage simplifié » dans le menu déroulant, puis sélectionnez « un élément d'évaluation » ou un étudiant pour modifier la ou les notes recherchées.

Cochez dans la colonne « Modifier » les notes que vous souhaitez modifier, modifiez la note et cliquez sur « Enregistrer ».

## **3.2. Modifier l'ensemble des notes d'une activité**

Il est possible de modifier massivement les notes obtenues par vos étudiants à une activité d'évaluation. Pour cela, cliquez sur la roue crantée correspondante à l'activité en question (i.e. colonne ou élément de notes). Vous accèderez ainsi à la page des paramétrages de cette activité sur le carnet de notes.

Comme vous le remarquerez, certains paramètres sont désactivés puisqu'ils sont seulement modifiables depuis l'activité elle-même. D'autres paramètres vous permettront toutefois d'appliquer des modifications similaires à l'ensemble des notes attribuées pour cette activité.

#### **Le multiplicateur :**

Nombre par lequel toutes les notes de cette activité d'évaluation seront multipliées. Par défaut le multiplicateur pour la note d'une activité est 1. On ne doit pas mettre 0, car la note sera alors 0%. Par exemple, si le multiplicateur est de 2 et la note maximale est de 100, alors toutes les notes moins de 50 sont doublées. Alors toutes les notes au-dessus de 50 sont changées à 100.

#### **Le décalage :**

Nombre qui sera ajouté à toutes les notes de cet élément d'évaluation après l'application du multiplicateur. Ce nombre peut-être un nombre négatif.

La fonctionnalité « Décalage » est très utile pour enlever ou ajouter des points à l'ensemble des étudiants en cas de problème avec une question ou de changement de barème par exemple.

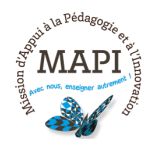

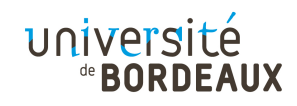

## **3.3. Cacher une colonne de notes ou une note individuelle**

Vous avez la possibilité de cacher les notes d'une activité (i.e. colonne ou élément de notes) ou d'un étudiant en particulier si vous souhaitez que ces résultats ne soient pas visibles pour les étudiants jusqu'à une certaine date.

Pour cela, rendez-vous sur le rapport de l'évaluateur, cliquez sur le « mode édition », puis sur la roue crantée correspondant à la colonne ou à la note de votre choix, puis cochez la case « Caché ». En cliquant sur « afficher plus », vous aurez également la possibilité de définir la période pendant laquelle ces notes seront cachées, et donc de paramétrer la date à laquelle elles seront rendues visibles pour les étudiants.

## **3.4. Exclure une note du carnet de notes**

Si nécessaire, vous avez la possibilité d'exclure une note du carnet de notes. Celleci ne sera alors pas prise en compte dans la moyenne de l'apprenant.

Pour cela, rendez-vous sur le rapport de l'évaluateur, cliquez sur le « mode édition », puis sur la roue crantée correspondant à la note de votre choix, puis cochez la case « Exclure ».

## **3.5. Verrouiller une colonne de notes ou une note individuelle**

Vous avez également la possibilité de verrouiller une colonne de notes ou une note individuelle afin qu'elles ne soient plus modifiables. Les notes ne seront donc plus mises à jour automatiquement par l'activité d'où elles proviennent.

Pour cela, rendez-vous sur le rapport de l'évaluateur, cliquez sur le « mode édition », puis sur la roue crantée correspondant à la colonne de notes ou à la note de votre choix, puis cochez la case « Verrouillé ».

### **3.6. Modifier ou compléter le feedback associé à une note**

La zone de feedback associé à chaque note reprend le commentaire que vous avez pu indiquer lors de la notation de l'activité. Ce feedback peut être modifié ou complété directement dans le carnet de notes, et sera visible par l'étudiant dans le rapport du participant.

Pour modifier ou compléter un feedback, rendez-vous sur le rapport de l'évaluateur, cliquez sur le « mode édition », puis sur la roue crantée correspondant à la note de votre choix. Il ne vous reste plus qu'à remplir le champ de commentaire.

Il également possible d'ajouter ou de modifier un feedback associé à une note via la page d'affichage simplifié. Pour cela, suivez la même procédure que la modification de la note.

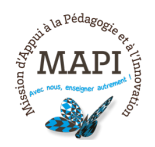

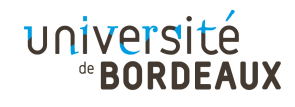

## **4. Paramétrer, catégoriser et pondérer le carnet de notes**

### **4.1. Paramétrer le carnet de notes**

#### **Les paramètres d'affichage généraux**

Vous pouvez si vous le souhaitez effectuer différents réglages qui impacteront l'affichage du carnet de notes (pour les évaluateurs et les étudiants) comme par exemple :

- $\rightarrow$  L'emplacement des notes globales (totaux) de catégories.
- $\rightarrow$  Le type d'affichage des notes (notes réelles (brut), pourcentages ou lettres). Par défaut, les notes sont affichées à l'état brut comme dans les notes des évaluations. Par exemple, un devoir qui est noté sur 36 apparaîtra comme tel dans le carnet et non en pourcentage. Ce paramètre est également modifiable de manière autonome pour chaque élément de note.
- $\rightarrow$  L'affichage du rang de classement des apprenants

Pour modifier ces paramètres, sélectionnez l'option « Réglage des notes du cours **»** dans le menu déroulant du carnet de notes ou dans le bloc Administration des notes à droite de votre écran.

#### **Les notes sous forme de lettres ou autre libellé**

Lorsque vous choisissez l'option « Lettres » dans le paramètre « Type d'affichage des notes », le carnet de note affiche une lettre (A, B, C, etc.) à l'emplacement des notes. Cette lettre est affectée selon la tranche dans laquelle se situe la note, par exemple : A pour les notes de 90% à 100%, B de 80% à 90%, etc.

Il vous est possible de modifier les tranches de notes par lettre ou même d'adopter un autre système que celui des lettres, par exemple des appréciations.

- Pour consulter la répartition des notes par lettres : menu déroulant / Lettres / Affichage
- Pour modifier cette répartition ou remplacer les lettres par d'autres intitulés : menu déroulant / Lettres / Modifier

Attention, il est nécessaire de cocher l'option « Court-circuiter les réglages du site » si vous souhaitez entrer vos propres valeurs.

### **4.2. Ajouter un élément au carnet de notes**

Si le carnet de notes présente les résultats des activités du cours, il permet en outre d'ajouter des notes obtenues en dehors de ces activités comme des épreuves orales ou des examens non gérés par Moodle.

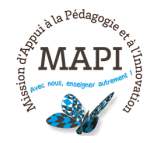

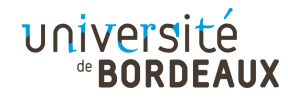

Pour ajouter un élément de notes dans le carnet de notes, sélectionnez l'option « Configuration du carnet de notes » dans le menu déroulant, puis cliquez sur le bouton « Ajouter un élément d'évaluation » au bas de la page.

Une fois l'élément créé, les notes des étudiants seront à saisir manuellement dans la colonne correspondante du rapport de l'évaluateur**.**

## **4.3. Catégoriser le carnet de notes**

Si votre cours Moodle contient de nombreuses activités notées, il peut être utile de les regrouper en catégories en fonction par exemple des périodes (comme les semestres), des types d'évaluation ou des thématiques du cours. Ce regroupement en catégories a plusieurs avantages :

- $\rightarrow$  une lecture simplifiée du carnet de notes ;
- $\rightarrow$  la possibilité de calculer des moyennes pour chaque catégorie ;
- $\rightarrow$  la possibilité de définir des stratégies de cumul différenciées.

#### **Créer des catégories**

Pour créer des catégories, sélectionnez l'option « Configuration du carnet de notes » dans le menu déroulant, puis cliquez sur le bouton **«** Ajouter une catégorie » au bas de la page.

Il vous suffit ensuite de définir les paramètres de la catégorie dont le « type de note », la « note maximale » et la « tendance centrale ». La tendance centrale correspond au mode de calcul de la note globale de chaque étudiant dans cette catégorie : moyenne pondérée, médiane, note la plus haute, somme des notes, etc.

#### **Regrouper les éléments dans les catégories**

Un fois votre catégorie créée, chaque activité (ou élément de note) peut être déplacée dans une catégorie en cliquant sur la double flèche verticale située devant chaque élément puis en sélectionnant son emplacement (cliquez pour cela sur carré blanc correspondant).

**A noter,** il est également possible de positionner une activité dans une catégorie particulière du carnet de notes en vous rendant dans les paramètres de l'activité en question, puis en choisissant la catégorie dans l'onglet « Notes ».

#### **Catégorie-mère et poids de l'élément**

Le carnet de notes vous offre la possibilité de créer des sous-catégories en choisissant une catégorie-mère lors de la création de votre catégorie. Cela implique que votre carnet de notes contienne déjà une catégorie au minimum.

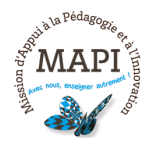

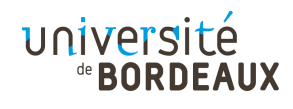

Le choix de cette catégorie-mère est aussi l'occasion d'assigner une pondération pour une catégorie contenue dans une catégorie-mère. La pondération de l'élément est utilisée dans le calcul de la tendance centrale pour influencer l'importance d'un élément en comparaison avec les autres éléments d'évaluation d'une même catégorie. À l'intérieur des sous-catégories de la catégorie parent, les valeurs de pondération n'ont pas besoin d'avoir la somme de 100.

#### **Calculer une moyenne avec pondération**

Créer une ou plusieurs catégories vous permettra notamment de calculer la moyenne de vos étudiants sur une sélection d'activités d'évaluation. Ce calcul dépendra de la tendance centrale choisie et de la pondération éventuelle que vous aurez paramétrée.

Pour calculer une moyenne avec pondération, deux choix s'offrent à vous :

- $\rightarrow$  La pondération à coefficients automatiques : Lorsque cous créez votre catégorie, choisissez la tendance centrale « Simple moyenne pondérée des notes ». Le coefficient de chaque évaluation sera calculé automatiquement en fonction de la note minimale et maximale pour chaque élément d'évaluation. Une activité notée sur 100 points aura donc une pondération de 100, tandis qu'une activité notée sur 10 points aura une pondération de 10.
- $\rightarrow$  La pondération à coefficients manuels : Il est possible de paramétrer vous-même les coefficients de pondération. Pour cela, choisissez la tendance centrale « Moyenne pondérée des notes ». Pour cela, cliquez sur le bouton « modifier » en face du nom de votre catégorie pour modifier ses paramètres ou créer une nouvelle catégorie. La colonne des coefficients s'ajoutera alors sur la page « Configuration du carnet de notes » et vous pourrez les modifier manuellement.

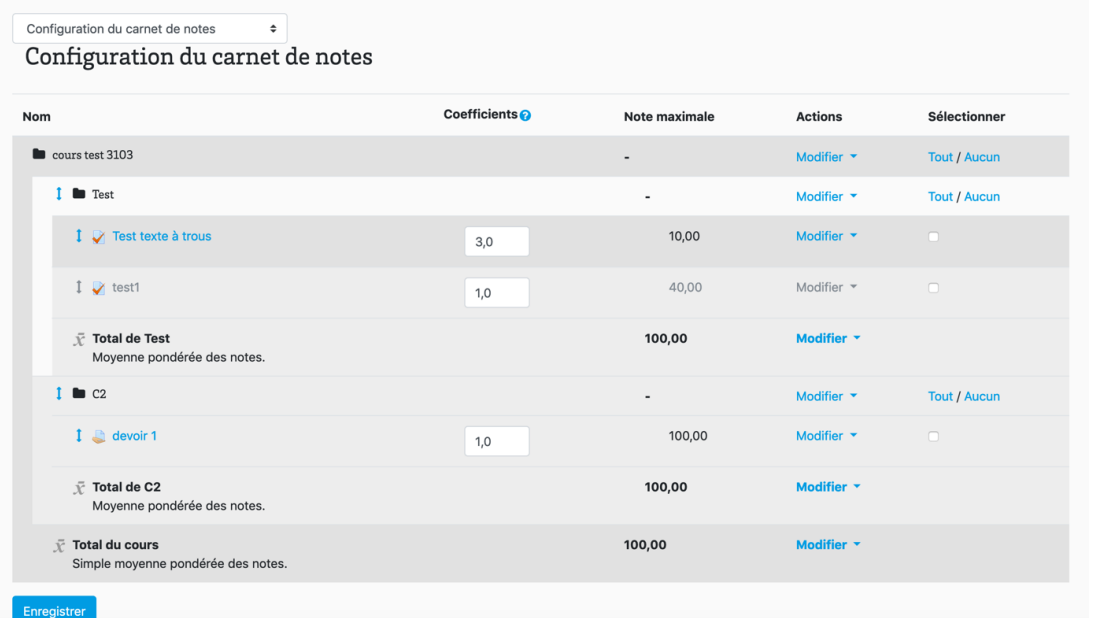

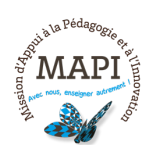

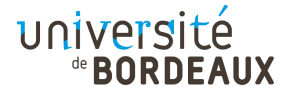

Vous verrez ensuite le total du cours changer en fonction de ces coefficients dans le rapport de l'évaluateur.

# **5. Exporter le carnet de notes**

Moodle vous offre la possibilité d'exporter votre carnet de notes sous plusieurs formats (Feuille de calcul ODS, feuille de calcul Excel, fichier texte ou fichier XML).

Pour extraire votre carnet de notes, cliquez sur « Configuration du carnet de Notes » dans le bloc « Administration du cours ». Puis sélectionnez « Exporter » dans le bloc « Administration des notes » à droite de votre écran. Vous n'aurez plus qu'à choisir le format qui vous convient, sélectionnez les activités (et donc les colonnes que vous souhaitez exporter), puis validez l'exportation.

> **N'hésitez pas à nous contacter pour toute question complémentaire sur moodle@u-bordeaux.fr**

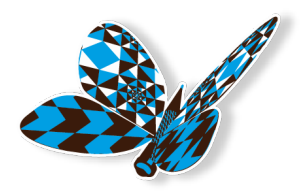

**A bientôt pour un nouveau flash info MAPI !**

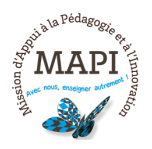

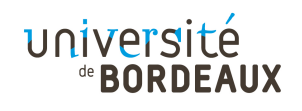